# **ATENA – FReET interface 1.0**

**Uživatelský manuál**

Autor: Ondřej Slowik Tel.: +420 731 124 250 e-mail.: slowik.o@cfe.vutbr.cz

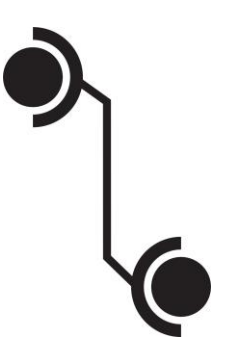

## **Popis softwaru**

Program ATENA – FReET interface 1.0 vznikl jako univerzitní software s podporou projektu specifického výzkumu FAST-J-15-2867. Cílem vývoje bylo vytvořit grafické rozhraní mezi existujícími komerčně dostupnými programy ATENA (pro nelineární analýzu konstrukcí modelovaných metodou konečných prvků) [1] a FReET (pro stochastickou simulaci a spolehlivostní analýzu) [2]. Program ATENA (ve verzích 2D, Engineering nebo Science – vždy generace 5.1 a vyšší) je využit k vytvoření numerického modelu zájmové konstrukce. Tento model je ve formě textového souboru s koncovkou .inp načten do vyvinutého rozhraní. Stávající komerčně dostupný software FReET je následně využit pro tvorbu stochastického modelu a simulaci náhodných vektorů vstupních veličin. Získaná data jsou poté programem ATENA – FReET interface 1.0 použita pro generování jednotlivých variant numerických modelů využívajících simulované vektory vstupních veličin.

Vývoj programu byl podnícen absencí komerčně dostupného efektivního softwarového řešení pro stochastickou analýzu modelů vytvořených pro nelineární řešič ATENA. Dostupná řešení neumožnila potřebnou paralelizaci výpočtů a neposkytla vhodné nástroje pro analýzu výsledků. Dostupná rozhraní neumožňují sériové zapojení několika řešičů. Například při spolehlivostní analýze předpjatých prvků je nutné na základě náhodně generovaných hodnot nejprve dopočíst příslušné ztráty předpětí a výsledné hodnoty použít při následném generování jednotlivých realizací numerických modelů. Je tedy nutno sériově propojit výpočetní model ztrát a numerický model konstrukce.

Ambicí bylo vytvořit rozhraní pro spolehlivostní analýzu, jež bude uživatelsky přívětivé a umožní rutinní provádění spolehlivostních posudků nelineárních modelů bez nutnosti dalšího skriptování. K používání vyvinutého programu je potřeba nainstalovat rovněž oba výše zmíněné programy třetích stran [1], [2]. Program je zkompilován výhradně pro Windows (verze 7 až 10) – ostatní platformy zatím podporovány nejsou.

## **Práce s programem**

## **1) Stažení a instalace**

## ATENA – FReET interface 1.0 je možné **[stáhnout zde](http://atenafreetinterface.weebly.com/)**

Z uvedeného odkazu bude do vašeho PC stažen instalační soubor "ATENA – FReET interface 1.0.exe". Spuštěním instalačního souboru zahájíte instalaci programu (viz Obr. 1).

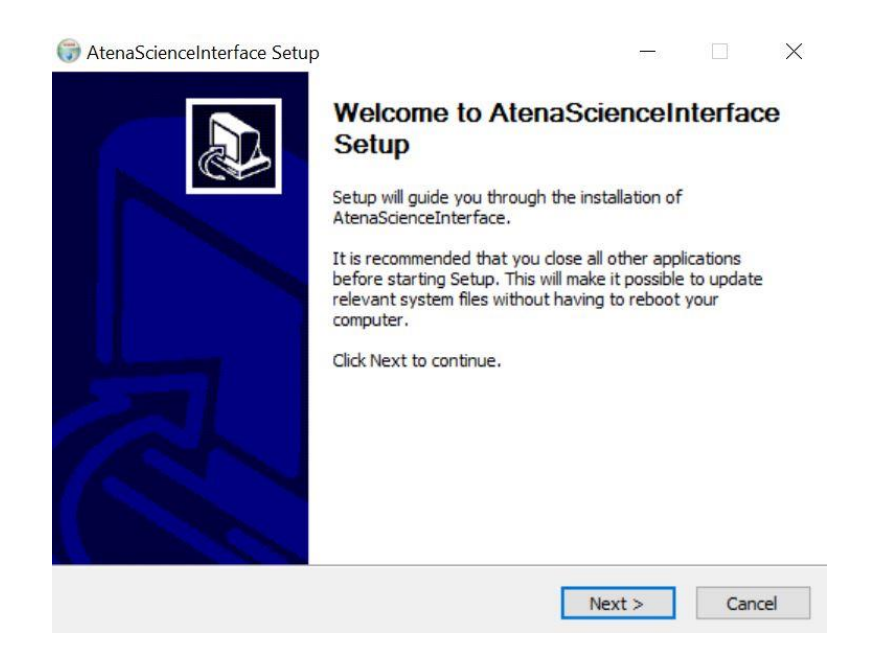

#### **Obr. 1 -úvodní obrazovka instalátoru**

V dalším kroku budete vyzváni k zadání cesty k cílové složce, do níž se má program nainstalovat.

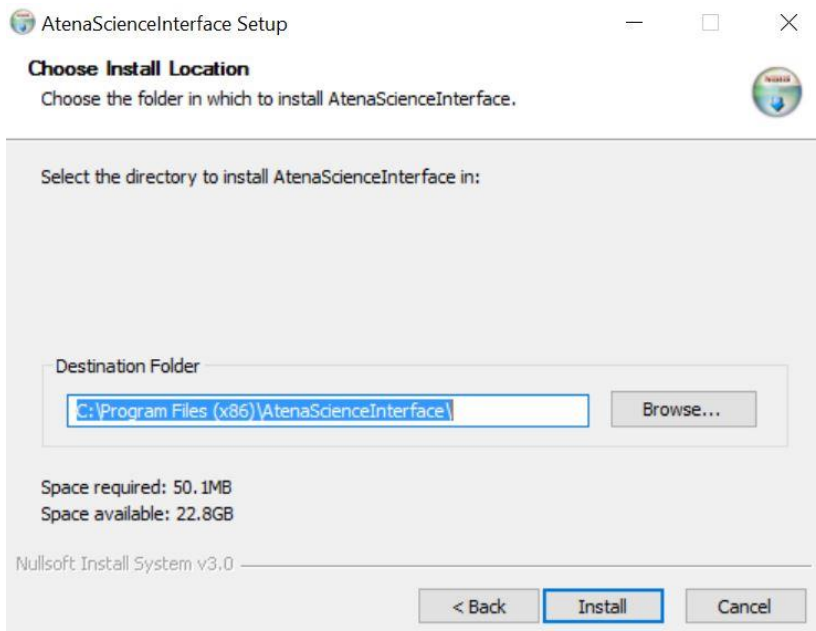

#### **Obr. 2 -zadání instalačních cest**

Po zakliknutí tlačítka "Install" dojde k instalaci, po jejímž úspěšném dokončení budete dotázáni, zda si přejete program ihned spustit.

## **2) Uživatelský manuál**

Grafické rozhraní programu je řešeno formou jednoduchého dialogu. Hlavním orientačním prvkem je lišta záložek v horní části zobrazeného rozhraní. Jednotlivé záložky jsou uživateli zpřístupněny postupně zleva doprava vždy po vyplnění nezbytných údajů záložky předchozí.

#### **a) První spuštění**

Po prvním spuštění je uživatel vyzván, aby zadal cesty ke spouštěcím souborům programů ATENA 64 bit, ATENA 32 bit a FReET (viz Obr. 3). Pokud máte nainstalovánu pouze 32 nebo 64 bitovou verzi ATENA, pak do kolonky verze, kterou nedisponujete, zadejte cestu k libovolnému umístění ve vašem PC. Cesty k programům třetích stran je možné změnit v rámci hlavního dialogového okna (viz níže).

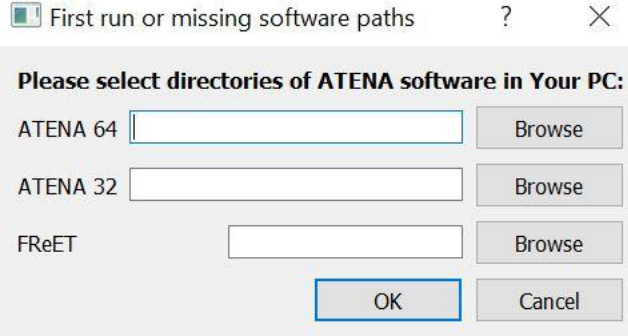

## **Obr. 3 Zadání cest ke spouštěcím souborům programů třetích stran**

#### **b)** Záložka "File Options"

Tato záložka slouží ke správě popisných informací projektu a k jeho ukládání či k načtení rozpracovaného projektu. Podoba rozhraní záložky je zachycena na Obr. 4.

Záložka obsahuje následující ovládací prvky:

**Tlačítko "New Project"** – slouží k zadání jména a pracovní složky nově vytvářeného projektu.

**Tlačítko "Open Project"** – vyvolá klasický dialog pro načtení spouštěcího souboru uloženého projektu. Spouštěcí soubory projektu naleznete v pracovním adresáři projektu a vyznačují se koncovkou .int.

**Tlačítko "Save Project"** – uloží současný stav projektu do aktuálního adresáře projektu.

**Tlačítko "Save Project As"** – uloží projekt do nově zvoleného adresáře.

**Tlačítko "Delete Projet"** – smaže celý pracovní adresář aktuálního projektu.

Tlačítko "Change Project Name" - vyvolá dialog pro změnu názvu projektu.

**Tlačítko "Set Program Paths"** – vyvolá dialog k zadání cest k obsluhovaným programům třetích stran (viz. Obr. 3).

**Tlačítko "Set E-mail for Notification"** - vyvolá dialog pro zadání e-mailu, na který budou odesílána vyrozumění o průběhu výpočtu.

Po zadání jména a pracovního adresáře projektu či po načtení rozpracovaného projektu se uživateli zpřístupní obsah následujících záložek.

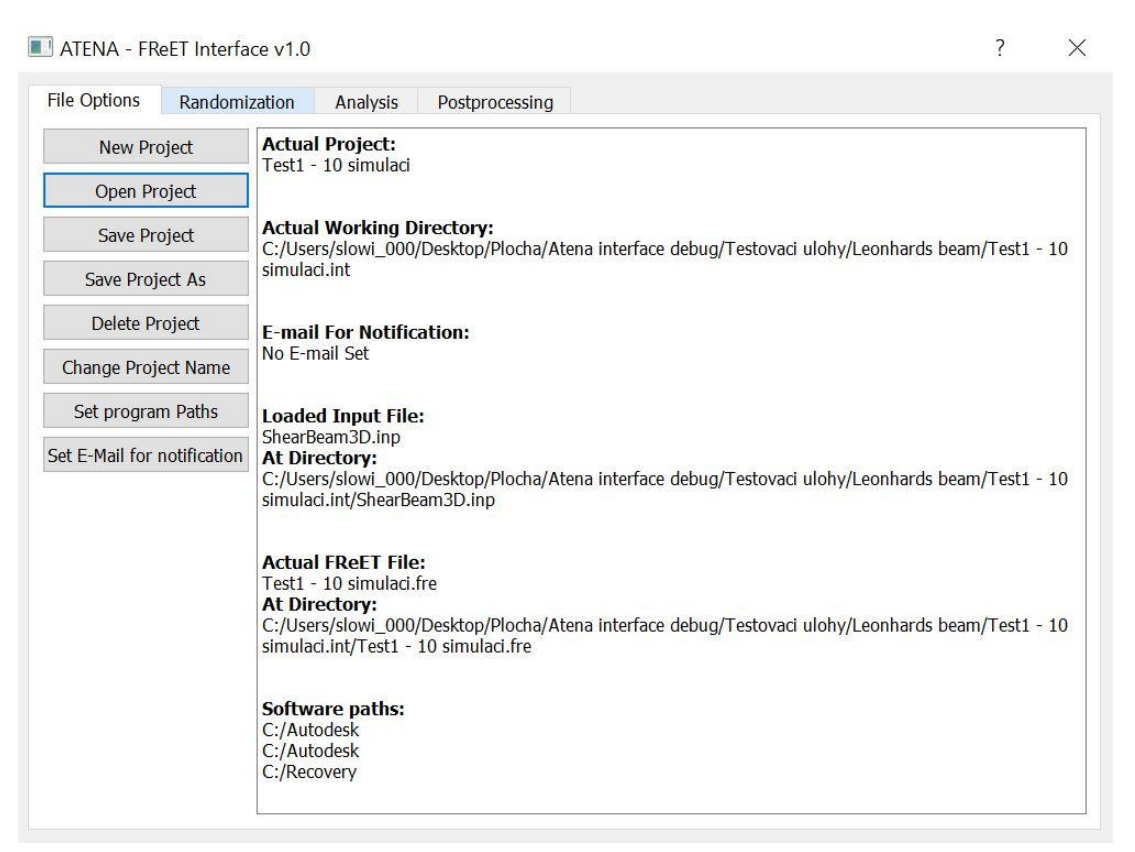

## **Obr. 4 Záložka "File Options"**

#### **c) Záložka "Randomization"**

Slouží k zadání parametrů modelu, které budou v rámci stochastického posuzování znáhodněny. Podoba této záložky je zachycena na Obr. 6.

Záložka obsahuje následující ovládací prvky:

**Tlačítko "Load ATENA Input File" –** vyvolá dialog pro zadání cesty k .inp souboru numerického modelu vytvořeného v programu ATENA. (viz Obr. 5). Uživatel je vyzván k volbě typu souboru numerického modelu v závislosti na tom, zda je model vytvořen v prostředí ATENA Science (v modeláři GID – viz [3]) nebo ATENA 2D či ATENA Engineering. Volba je přístupná pomocí výběrového listu v pravém dolním rohu. Dále je nutné určit, zda program nabídne znáhodnitelné proměnné automaticky na základě analýzy vstupního souboru nebo zda uživatel označil ve vstupním souboru randomizované proměnné složenými závorkami (v případě speciálních požadavků uživatele je takto možné znáhodnit libovolné parametry modelu).

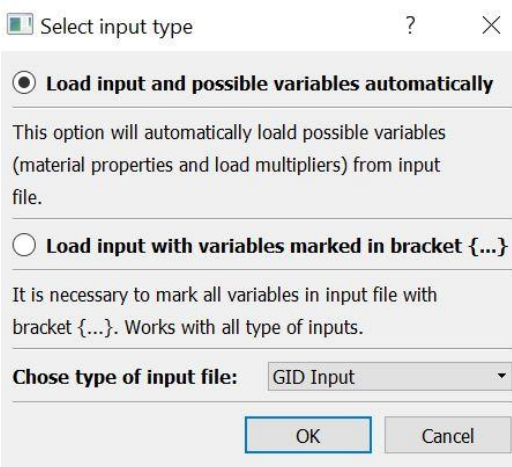

## **Obr. 5 Výběr formátu Input souboru z programu ATENA.**

Po načtení vstupního souboru se zobrazí stromová nabídka vstupních proměnných ke znáhodnění (viz Obr. 6). Zakliknutím příslušných kolonek jednotlivých proměnných uživatel vybere proměnné ke znáhodnění.

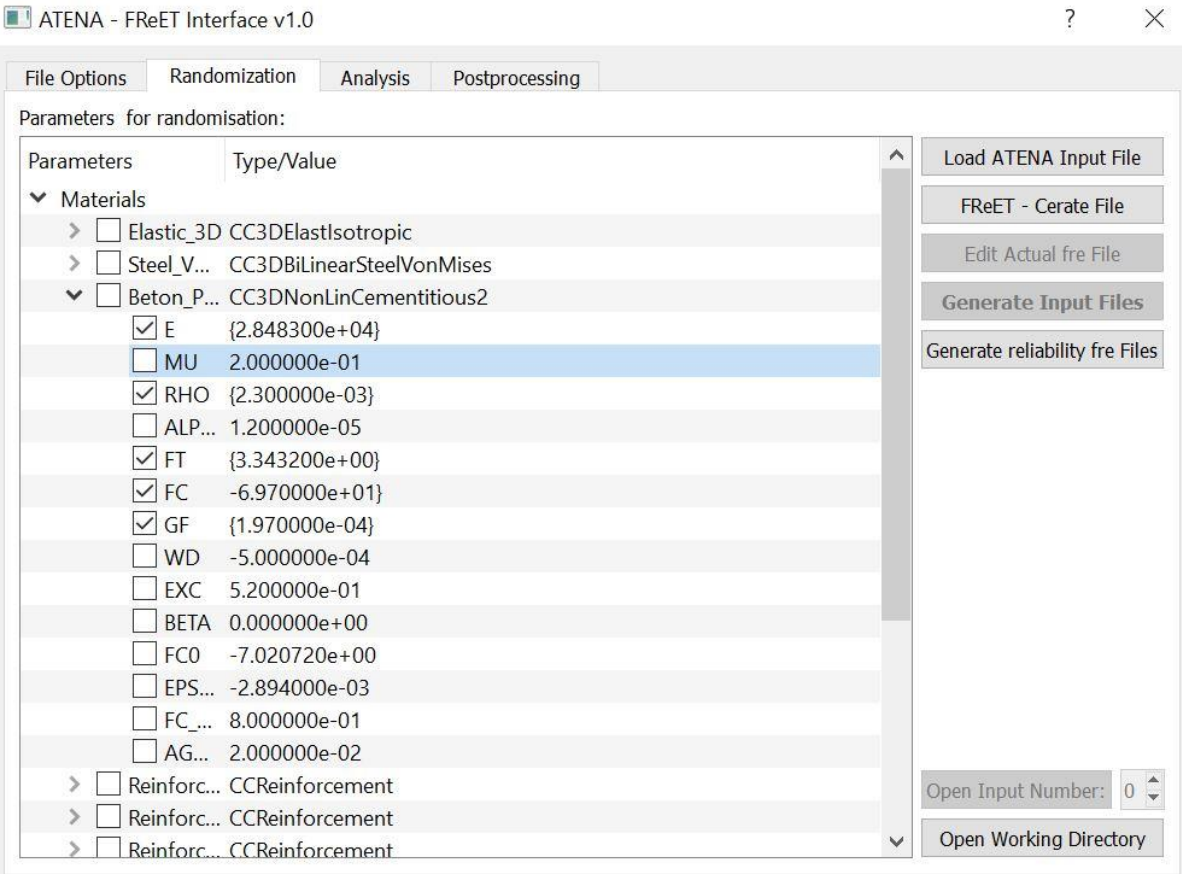

**Obr. 6 Záložka "Randomization"** 

**Tlačítko "FReET – Create File"** – vytvoří soubor programu FReET a spustí tento program pro práci na stochastickém modelu (Uživatelský manuál programu FReET viz [4]). Po ukončení práce s programem FReET je nutné soubor uložit a program FReET standardně ukončit.

**Tlačítko "Edit Actual Fre File"** – otevře současný používaný soubor FReETu k editaci.

Tlačítko "Generate Input Files" - spustí generování nových vstupních souborů na základě vygenerovaných vektorů vstupních hodnot. V případě, že generování simulací v programu FReET neproběhlo, podá program informaci o automatickém spuštění simulace. Jsou-li v aktuálním .fre souboru dostupné výsledky analýz prováděných v programu FReET, bude uživatel dotázán, zda mají být výsledky použity jako vstupní proměnné veličiny při generování nových vstupních souborů pro výpočty v systému ATENA. Tato volba je použitelná pouze pro vstupní soubory s proměnnými vyznačenými ve složených závorkách. Počet randomizovaných proměnných vyznačených ve vstupním souboru musí být roven součtu proměnných a výsledků analýz v aktuálním souboru FReETu (.fre). Tímto způsobem je možné seřadit řešiče programu FReET a nelineární řešič ATENA sériově (viz úvaha v úvodu tohoto textu).

Tlačítko "Open Working Directory" - otevře aktuální pracovní adresář.

**Tlačítko "Open Input Number**:" – otevře vygenerovaný input soubor (dle výběru v přilehlém číselníku).

## **d) Záložka "Analysis"**

Slouží k definici uživatelských požadavků na průběh analýzy. Dva výběrová tlačítka (RadioButtons) v levém horním rohu záložky slouží k výběru, zda budou propočítány všechny generované simulace nebo jen vybrané skupiny či jednotlivé realizace. Zvolíme–li propočet pouze vybraných realizací, je nutné vyplnit zpřístupněnou tabulku, do níž je možné přidávat (či z ní ubírat) jednotlivé "skupiny" – řádky tlačítky "Add Group" a "Delete Group". V prvním sloupci se pak vyplňuje údaj, které realizace budou vyhodnoceny – je možné zadat jednotlivé simulace uvedením jejich čísla či definovat jisté intervaly uvedením rozsahu (např. vyhodnocení realizací 1 až 5 zadáme takto: 1-5).

Na záložce je k dispozici číselník popsaný textem "Number of Simultaneous Runs:" umožňující nastavit počet paralelně běžících výpočtů – počet současně vyhodnocovaných realizací. V pravé části záložky se pak nachází výběrový list označený "Solver:" pro výběr používaného procesoru výpočtů (bližší informace k dostupným řešičům naleznete v [5]). K dispozici jsou 32 a 64 bitové verze ATENA Console - volené v případě, že výpočty mají běžet na pozadí (doporučujeme pro většinu úloh volit tento řešič) a ATENA Win – v případě potřeby sledovat průběh jednotlivých výpočtů v grafickém rozhraní ATENA Win (předpokládáme, že rozhraní ATENA Win bude postupně nahrazeno novým systémem ATENA Studio) [1].

Tlačítko "Commands" – vyvolá dialog pro zadání parametrů výpočtu odeslaných při spouštění řešiče přes příkazový řádek systému Windows (viz Obr. 7). Význam jednotlivých příkazů pro průběh výpočtů je upřesněn v dokumentaci systému ATENA [6].

**Tlačítko "Edit Output Items**" – rozšíří/zredukuje hlavní dialogové okno programu doprava/doleva. Zpřístupní se/skryje se seznam, do nějž je možné vkládat pomocí **tlačítka "Add**  **New Item"** položky, které definují, jakou limitní hodnotu potřebuje uživatel pro daný monitor [5] sledovat. Vizuální reprezentace položky (tzv. Output Item) je zachycena na Obr. 8.

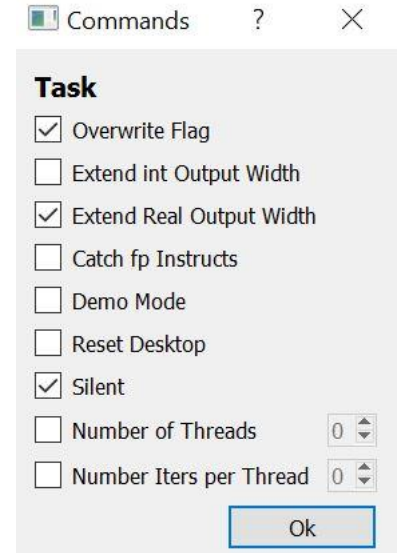

**Obr. 7 Dialog pro zadání příkazů pro spuštění řešiče ATENA**

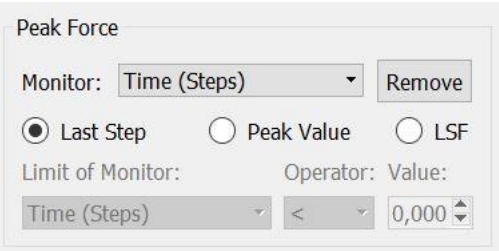

#### **Obr. 8 Podoba tzv. Output Item – dialogu pro definici sledovaných výstupů**

Dialog výstupní položky obsahuje definici monitoru, jehož výstupy chceme sledovat. Monitory v nabídce jsou načteny z numerického modelu. Je možné ukládat výstupy odpovídající hodnotám vybraného monitoru v posledním výpočtovém kroku (volba "Last Step"), maximální hodnotu naměřenou daným monitorem (volba **"Peak Value"**) nebo hodnotu vybraného monitoru v limitním stavu monitoru jiného (volba "LSF" z výrazu Limit State Function). Poslední zmíněná volba zpřístupní volbu monitoru, jehož výstup limitovaný volitelnou nerovností bude sloužit jako identifikátor výpočtového kroku, v němž potřebuje uživatel extrahovat hodnoty sledovaného monitoru. Uveďme zde příklad, kdy potřebujeme znát hodnotu síly nad podporou nosníku v momentě, kdy velikost libovolné trhliny na nosníku přesáhne 0,0003 m. V numerickém modelu tedy definujeme monitor pro sledování síly nad podporou a monitor pro sledování maximální velikosti trhliny v objemu nosníku. U výstupní položky zaklikneme volbu "LSF", ve výběrovém listu "Monitor:" vybereme z nabídky monitor síly nad podporou. Následně

ve výběrovém listu "**Limit of Monitor:"** vybereme monitor sledující šířku trhlin. Operátor nastavíme na < a do přilehlého číselníku vepíšeme hodnotu 0,0003. Takto definovaná položka identifikuje poslední krok, v němž je daná nerovnost splněna a uloží hodnotu sily v tomto kroku. **Tlačítko "Remove"** Odstraní příslušnou položku. Podoba záložky "Analysis" je zachycena na Obr. 9

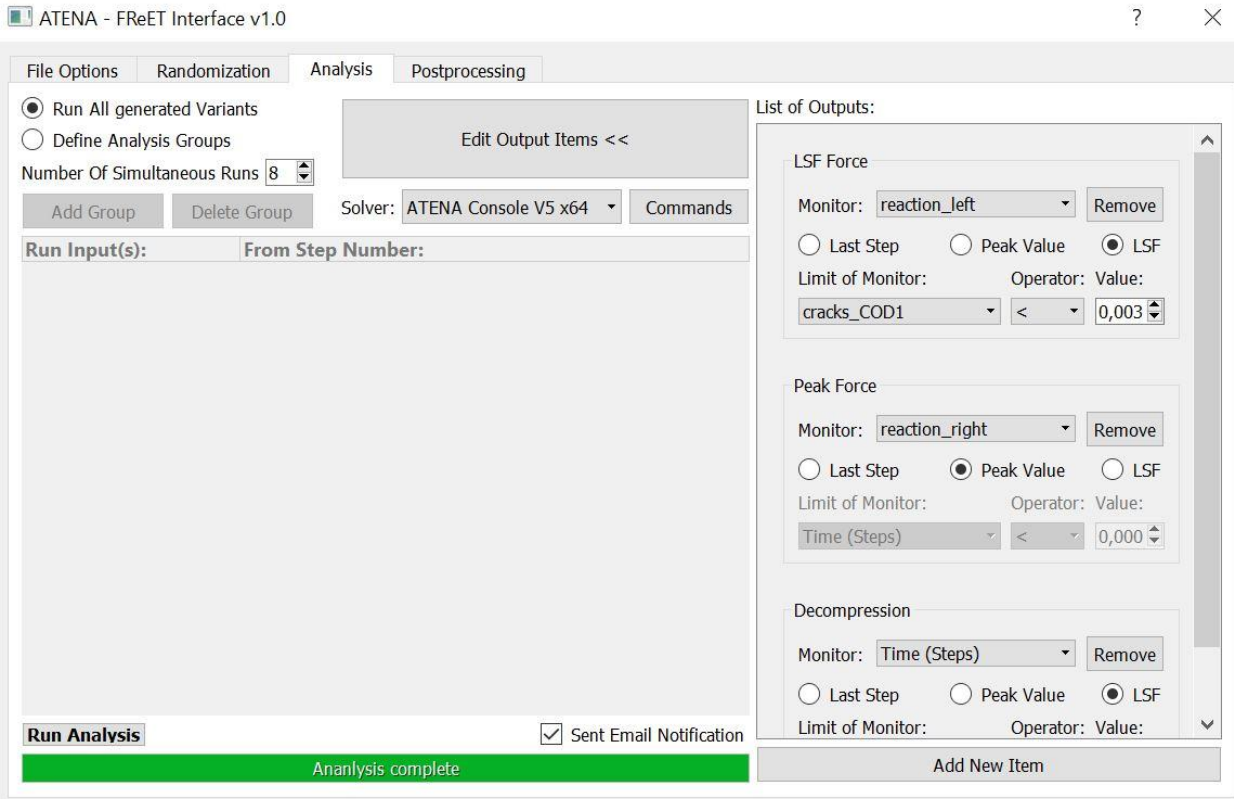

**Obr. 9 Záložka "Analysis"**

Zakliknutím volby **"Sent Email Notification"** umožníte programu poslat na Vámi zvolený e-mail vyrozumění o ukončení výpočtu.

**Tlačítko "Run Analysis"** zahájí analýzu a zpřístupní **tlačítko "Stop Analysis"** pro přerušení výpočtu a **tlačítko s ikonou "Pause"** pro pozastavení výpočtu. Po pozastavení výpočtu a jeho opětovném spuštění začne výpočet znovu od poslední analyzované realizace.

Spuštěním výpočtu se zpřístupní volby záložky "Postprocessing"

## **e)** Záložka "Postprocessing"

Podoba této záložky je zobrazena na Obr. 10. Záložka slouží k základnímu náhledu výstupů prováděných analýz. Obsahuje ovládací prvky pro zobrazení grafů definovaných závislostí vybraných monitorů. Je možné zobrazovat data týkající se všech či pouze vybraných realizací. Základní ovládací prvky vykreslování grafů se zpřístupní po ukončení výpočtu alespoň 1. analyzované realizace.

**Tlačítko "Generate Output Files (.fre, .txt)"** spustí generování výstupních souborů. Vygenerovány budou dva textové soubory s daty uspořádanými v rámci přehledné tabulky. Z textového souboru je možné obsah přímo překopírovat do tabulkového procesoru typu MS Excel. Prvním z generovaných textových souborů je nazván **"Monitors Results.res"** a obsahuje výstupní data všech ATENA monitorů pro všechny generované simulace. Druhý zmíněný textový soubor je pojmenován **"Output Items.res"** a obsahuje údaje sledovaných položek (viz kapitola 2 – d: odstavec 4) jednotlivých simulací. Třetím vygenerovaný soubor je nazván **"Output Items results.fre"** a obsahuje přehled sledovaných výstupů uspořádaných v souboru pro zpracování dat v programu FReET.

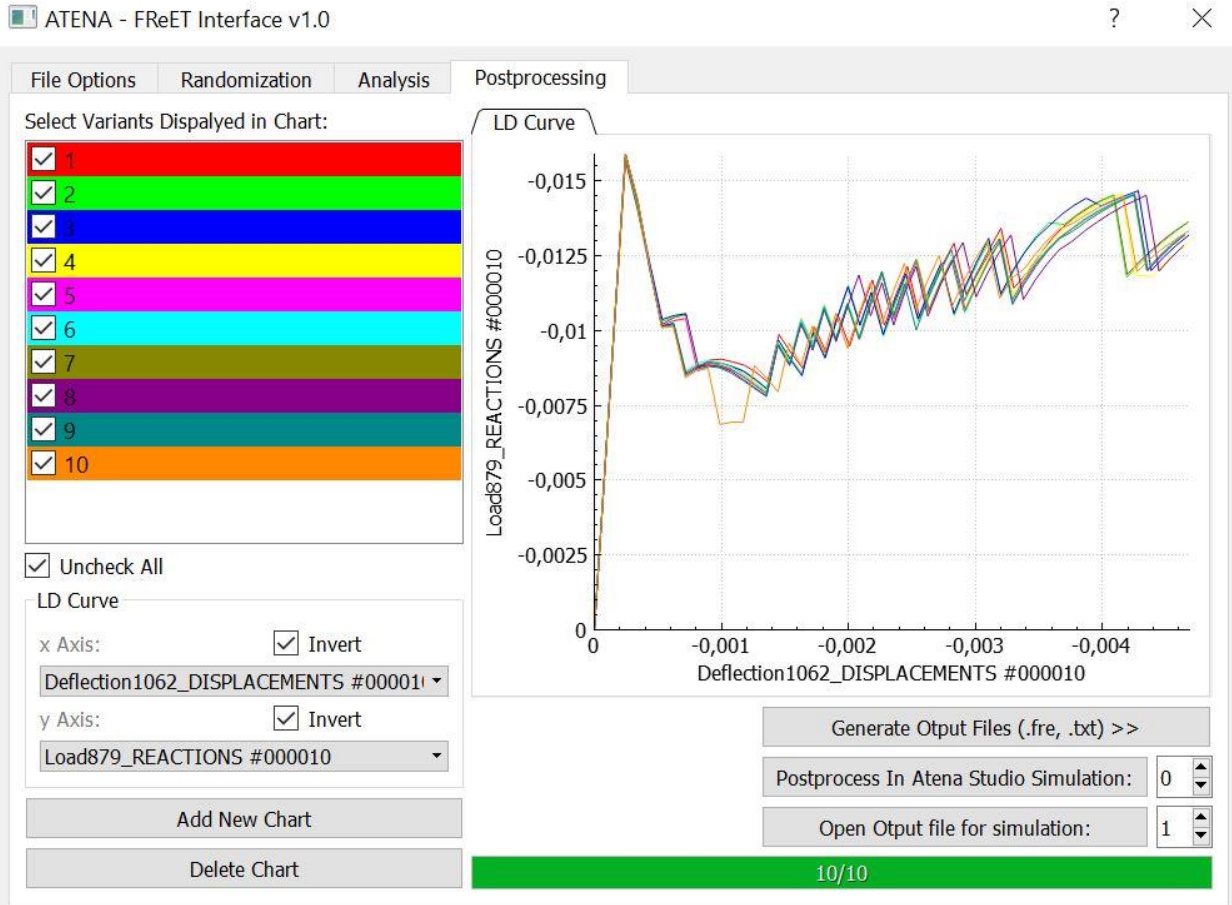

#### ATENA - FReET Interface v1.0

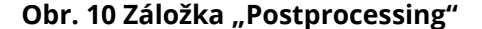

**Tlačítko "Postprocess In Atena Studio Simulation:"** otevře realizaci definovanou v přilehlém číselníku v programu ATENA Studio.

**Tlačítko "Open Output file for simulation:"** otevře Output soubor simulace definované v přilehlém číselníku.

**Tlačítko "Add New Chart"** přidá do widgetu v pravé části dialogu novou záložku s grafem. Před přidáním grafu je uživatel vyzván, aby zadal jméno a typ grafu. Jsou k dispozici dva typy grafu. Grafy zachycující výstupy monitorů numerického modelu a výčtové grafy zachycující hodnoty vybraných výstupních položek pro jednotlivé generované simulace.

**Tlačítko "Delete Chart"** smaže aktivní graf.

Po vytvoření grafu je možné ve dvou výběrových polích nad tlačítkem "Add New Chart" definovat hodnoty zobrazované na osách grafu a pomocí kontrolek **"Invert"** případně změnit pořadí hodnot zobrazovaných na osách aktivního grafu.

Nad skupinou ovládacích prvků pro definici formátu grafu je výčet vypočtených simulací. Zakliknutím kontrolky u příslušné simulace ji zobrazíme v aktivním grafu. Simulaci je automaticky přiřazena barva odpovídající barvě příslušné křivky v rámci grafu. Zaklikávací tlačítko pod seznamem simulací umožňuje aktivovat/deaktivovat všechny simulace najednou.

## **3) Závěrečný komentář**

Základní dialog programu se ukončuje standardně klikem na křížek v pravém horním rohu aplikace. Před ukončením je nutné nedokončený projekt uložit tlačítkem "Save Project" na kartě "File Options".

K dispozici je zatím první testovaná verze programu. Je pravděpodobné, že se uživatel setká s několika chybami. V případě, že na takovou chybu narazíte, budeme rádi, pokud nás o ní informujete. Na vývoji rozhraní se stále pracuje. V případě jakýchkoli dotazů, nejasností nebo v případě zájmu o spolupráci neváhejte kontaktovat autora softwaru (viz kontaktní údaje na začátku tohoto manuálu).

Popsaný program byl využit k analýzám prováděným v rámci práce na disertaci autora. Příklady aplikací popisovaného rozhraní lze nalézt v odborných publikacích [7], [8].

## **Užitečné odkazy:**

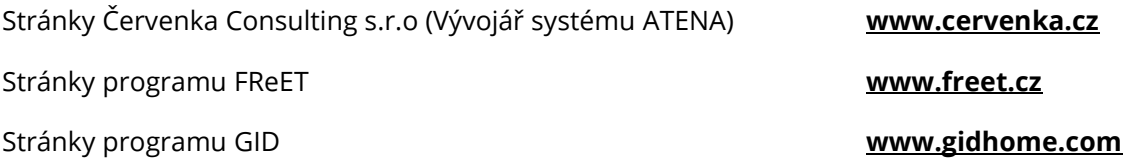

## **4) Reference**

#### **Webové stránky vývojářů programů třetích stran:**

- [1] Červenka consulting [online]. Praha, 2016 [cit. 2017-04-22]. Dostupné z: http://www.cervenka.cz/
- [2] FReET.cz [online]. Brno, 0016n. l. [cit. 2017-04-22]. Dostupné z: <http://www.freet.cz/>
- [3] Gidhome [online]. 2016 [cit. 2017-04-22]. Dostupné z: http://www.gidhome.com/

#### **Dokumentace programů ATENA a FReET:**

- [4] NOVÁK, D., RUSINA R. a VOŘECHOVSKÝ M., *FReET Program Documentation: User Manual*. Brno, 2006.
- [5] ČERVENKA, V., JENDELE, L., ČERVENKA, J., *ATENA Program Documentation Part 2 - User Manual*. Praha 2016, Cervenka Consulting.
- [6] ČERVENKA, V., JENDELE, L., ČERVENKA, J., *ATENA Program Documentation Part 6 – ATENA input file format*. Praha 2016, Cervenka Consulting.

#### **Příklady aplikací v rámci publikační činnosti:**

- [7] LEHKÝ, D.; NOVÁK, D.; SLOWIK, O.; ŠOMODÍKOVÁ, M.; CAO, M., Soft Computing and Stochastic Optimization Approaches for Uncertain Design Parameters Determination of Post-Tensioned Composite Bridge, příspěvek na konferenci *Structural Reliability and its Applications (APSSRA ´6)*, ISBN 978-7-5608-6303-0, Shanghai, China, 2016
- [8] SLOWIK, O., NOVÁK, D., NOVÁK, L., STRAUSS, A. (2016). Shear resistance o prestressed girders: Probabilistic design. 14th International Probabilistic Workshop (IPW 2016), Ghent, Belgium. Editors R. Caspeele, L. Taerwe, D. Proske. 365-375